Written by Birthest and Birthest and Birthest and Birthest and Birthest and Birthest and Birthest and Birthest

## **Check Swap Information**

Command to check swap size.

swapon --show

Output:

NAME TYPE SIZE USED PRIO /dev/vda2 partition 512M 0B -2

Or you can check using free command.

free -m

Output:

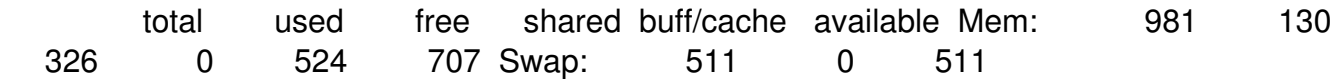

NOTE: If the output is empty, it means that swap space is not enabled yet on your system.

## **Add Swap to your VPS**

Command to create a Swap file.

NOTE: We are adding 1GB if you want to add different size then you can replace it in place of 1G

fallocate -l 1G /swapfile

## **How to Add Swap Space on Ubuntu 18.04 and Above**

Written by BiRU Thursday, 17 November 2022 06:42 -

or

```
 dd if=/dev/zero of=/swapfile bs=1024 count=1048576
```
Set write permission.[Default permissions only enable for root user]

chmod 600 /swapfile

Set up a swap area on the file.

mkswap /swapfile

Output:

```
 Setting up swapspace version 1, size = 1024 MiB (1073737728 bytes) no label,
UUID=3f6fee94-ed65-4187-8c67-05afcd0c8ef1
```
Activate the swap file.

swapon /swapfile

Open the following file and add the given content to change it to permanent.

nano /etc/fstab

Add the following line.

/swapfile swap swap defaults 0 0

Now check the swap size.

swapon --show

or

free -m

Output:

 root@vps:~# swapon --show NAME TYPE SIZE USED PRIO /dev/vda2 partition 512M 1M -2 /swapfile file 1024M 0B -3 root@vps:~# free -m total used free shared buff/cache available Mem: 981 126 65 0 789 706 Swap: 1535 1 1534

NOTE: Now the added swap space can be seen.

## **Remove Swap File**

Deactivate the swap space.

swapoff -v /swapfile

Output:

root@vps:~# swapoff -v /swapfile swapoff /swapfile

Next, remove the following line from the file **/etc/fstab**

/swapfile swap swap defaults 0 0

Command to remove the file.

rm /swapfile

This concludes our topic of configuring swap in ubuntu.